**T.C. MİLLÎ EĞİTİM BAKANLIĞI**

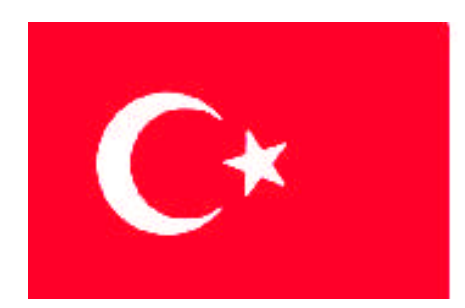

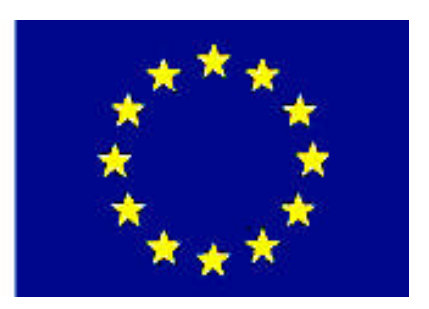

# **MEGEP (MESLEKİ EĞİTİM VE ÖĞRETİM SİSTEMİNİN GÜÇLENDİRİLMESİ PROJESİ)**

# **MATBAA**

# **DEKUPE**

**ANKARA 2008**

### Milli Eğitim Bakanlığı tarafından geliştirilen modüller;

- Talim ve Terbiye Kurulu Başkanlığının 02.06.2006 tarih ve 269 sayılı Kararı ile onaylanan, Mesleki ve Teknik Eğitim Okul ve Kurumlarında kademeli olarak yaygınlaştırılan 42 alan ve 192 dala ait çerçeve öğretim programlarında amaçlanan mesleki yeterlikleri kazandırmaya yönelik geliştirilmiş öğretim materyalleridir (Ders Notlarıdır).
- Modüller, bireylere mesleki yeterlik kazandırmak ve bireysel öğrenmeye rehberlik etmek amacıyla öğrenme materyali olarak hazırlanmış, denenmek ve geliştirilmek üzere Mesleki ve Teknik Eğitim Okul ve Kurumlarında uygulanmaya başlanmıştır.
- Modüller teknolojik gelişmelere paralel olarak, amaçlanan yeterliği kazandırmak koşulu ile eğitim öğretim sırasında geliştirilebilir ve yapılması önerilen değişiklikler Bakanlıkta ilgili birime bildirilir.
- Örgün ve yaygın eğitim kurumları, işletmeler ve kendi kendine mesleki yeterlik kazanmak isteyen bireyler modüllere internet üzerinden ulaşılabilirler.
- Basılmış modüller, eğitim kurumlarında öğrencilere ücretsiz olarak dağıtılır.
- Modüller hiçbir şekilde ticari amaçla kullanılamaz ve ücret karşılığında satılamaz.

# **İÇİNDEKİLER**

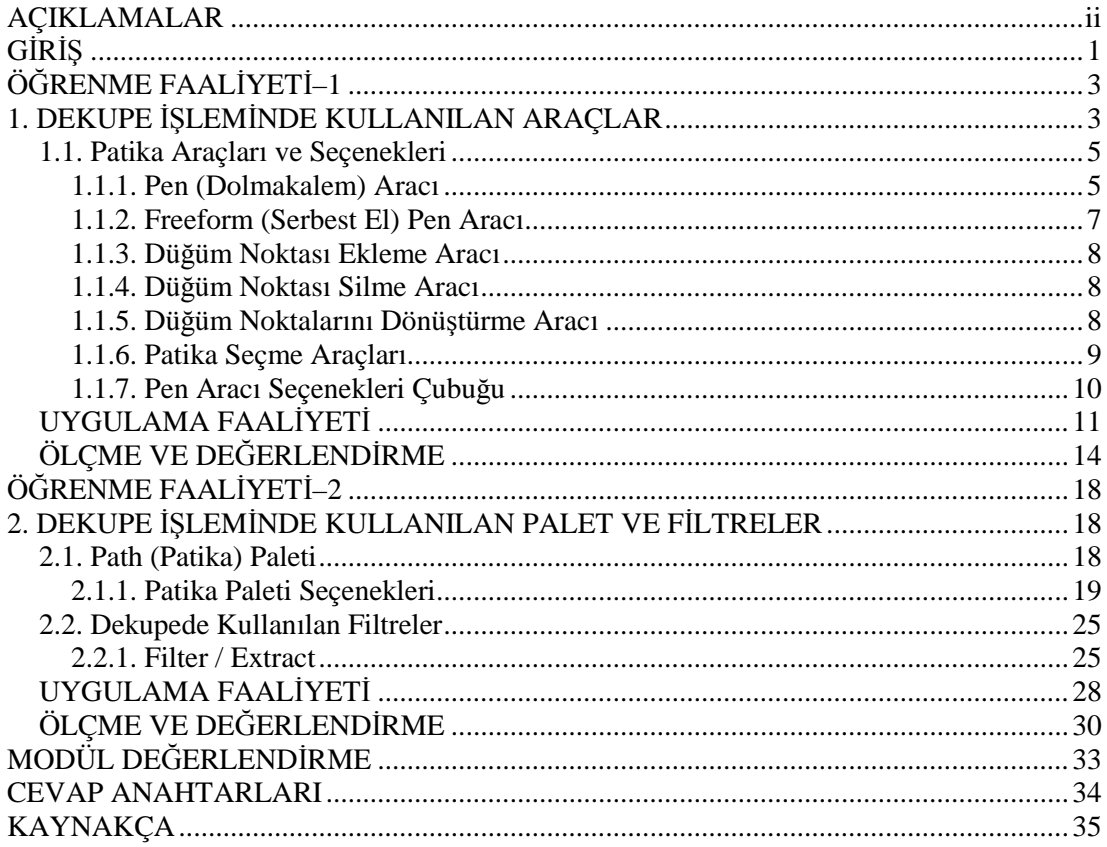

# **AÇIKLAMALAR**

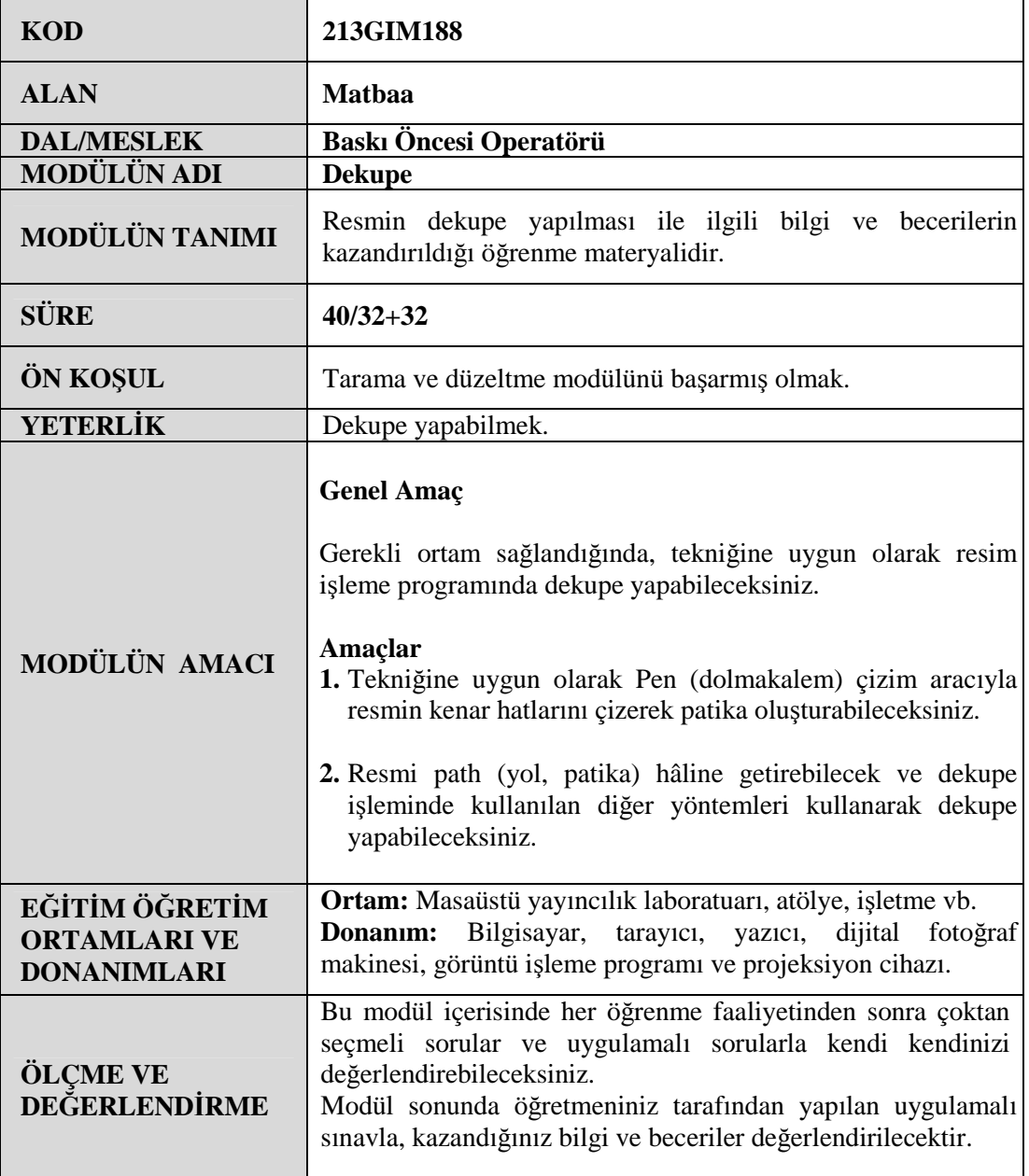

# **GİRİŞ**

### **Sevgili Öğrenci,**

Görüntü işleme çalışmalarında sıklıkla yapılan işlemlerden bir tanesi de dekupedir. Dekupe, kısaca resmin belli bir bölgesini diğer bölgelerden ayırmaktır. Dekupe yapılarak resim bileşeninin zemini değiştirilebilir veya resmin sadece belli bir bölgesi dışında kalan diğer bölgeler silinebilir.

Çalışılan resme göre veya dekupesi yapılacak resim bileşenin şekline göre dekupe yöntemi değişebilmektedir. Kullanılan yöntem ne olursa olsun dekupe çok dikkat ve titizlik gerektiren bir iştir.

Bu modülde dekupe işlemini yapmak için gerekli olan bilgiler ve uygulama faaliyetleri verilmiştir. Dikkatli ve düzenli çalışmanız sizi başarıya ulaştıracaktır.

Resim işleme çalışmalarında sıklıkla karşılaşılan dekupe işlemini en iyi şekilde öğrenip yapacağınıza inanıyor ve başarılar diliyoruz.

# **ÖĞRENME FAALİYETİ– 1**

**ÖĞRENME FAALİYETİ–1**

### **AMAÇ**

Bu faaliyet ile gerekli ortam sağlandığında, görüntü işleme programında, tekniğine uygun olarak pen (dolmakalem) çizim aracıyla resmin kenar hatlarını çizerek patika oluşturabileceksiniz.

### **ARAŞTIRMA**

Basılı ve elektronik yayınları inceleyiniz. Özellikle masaüstü yayıncılık dergilerinden dekupe örneklerine ve ayrıntılı bilgilere ulaşabilirsiniz. Profesyonel fotoğrafçıların dekupe işlemini nasıl yaptığını araştırınız. Çevrenizde bulunan bu konuda uzman kişilerden bilgi alınız. Topladığınız bilgileri arkadaşlarınızla paylaşınız.

### **1. DEKUPE İŞLEMİNDE KULLANILAN ARAÇLAR**

Resimler üzerinde çalışırken resimlerin belli bir bölgesini başka bir resme aktarmak, iki veya daha fazla resmin belli bölgelerini alıp yeni bir resimde kullanmak veya resmin belli bölgesini temizlemek gerekebilir. Örneğin aşağıdaki kuşun sadece kendi görüntüsü kullanılmak isteniyor. Yani arka fon temizlenmek isteniyor. Bu durumda yapılması gereken, kuşu kenar hatlarından seçip resmin kalan diğer bölgesini silmektir. İşte yapılan bu işlem dekupe işlemidir.

Kısaca, fotoğraf işleme çalışmalarında fotoğrafın belli bir bölgesinin kalan bölgelerden ayırma veya temizleme işlemleri **dekupe** olarak adlandırılır.

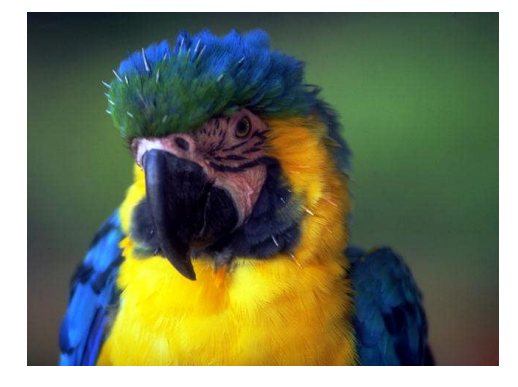

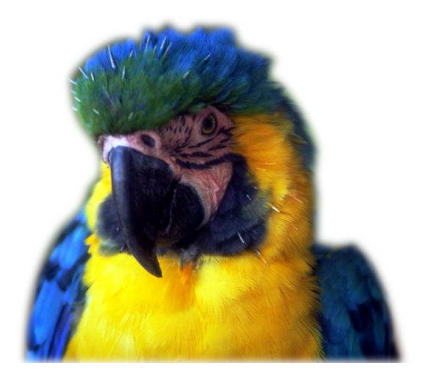

**Resim 1.1: Orijinal Resim 1.2: Dekupe edilmiş resim**

#### **Dekupe işlemi üç aşamadan oluşur:**

- **1.** Seçim yapmak
- **2.** Seçimi path paletine kaydetmek
- **3.** Seçim dışında kalan diğer bölgeleri temizlemek

Dekupe işleminin özü seçimdir. Seçimin iyi yapılması ve bu seçimde doğru aracın kullanılması işin neticesini müspet yönde etkileyecektir. Seçim için seçim araçları kullanıldığı gibi dekupede işleminde seçim aracı olarak pen (dolmakalem) aracı da kullanılır.

Diğer seçim araçları belirli bir piksel grubunu bir alan içine hapsedip seçilir. Seçili alanın sınırlarına bir imleç ile müdahale edilemez. Ancak bir diğer alan daha seçerek bir öncekine ekleme yapılabilir. Pen aracı, vektörel bir seçme aracıdır. Bir başka deyişle, vektörel çizgilerle oluşturulmuş sınır tanıma veya seçme aracıdır. Bu araç sayesinde seçilecek piksel grubunun çevresinde bir hat çizip, bunun izlediği patikanın biçimi istenildiği gibi ve istenildiği zaman değiştirilebilir.

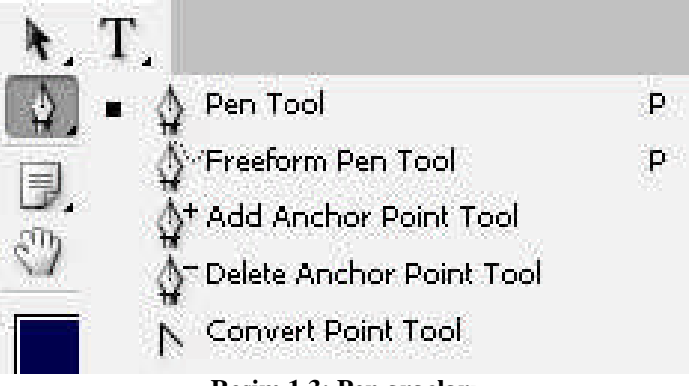

**Resim 1.3: Pen araçları**

Dekupesi yapılacak veya seçilecek resim bileşeninin kenar hatlarından pen aracı ile geçilir. Pen aracı ile yapılan çizimlere path (patika) adı verilir. Patikalar otomatik olarak path paletine kaydedilir.

Patikanın kenar hatları vektöreldir. Patika hattının vektörel olması, seçili alanın sınırında yüksek çözünürlük, yani keskin çizgiler oluşmasını sağlayacaktır. Böylece hızlı seçim araçlarıyla yapılabilen çok daha hassas bir seçim seti oluşturulabilir.

Patikalar başka dosyalara çizgi amaçlı kullanmak üzere ihraç edilebilir. Patikalar, hassas seçimler yapmak, çizgi olarak kullanmak, kenar hatları vektörel hâle getirmek gibi farklı amaçlar için kullanılabilmektedir. Örneğin piksel bazlı çizgi çizmek zorken, path ile vektörel olarak çizilebilir, yani patika çizgiye de çevirilebilir. Patikaların hangi amaçla kullanılacağı kullanıcıya bağlıdır. Patikaların kullanımı öğrenildikten sonra yeni kullanım alanları da bulunabilir.

### **1.1. Patika Araçları ve Seçenekleri**

#### **1.1.1. Pen (Dolmakalem) Aracı**

Patika çizimlerinde çoğunlukla pen (dolmakalem) aracının kullanıldığına yukarıda değinmiştik. Pen aracı araç kutusunda bulunur ve "P" kısayolu kullanılarak seçilebilir. Aracın simgesi yukarıda görüldüğü gibi dolmakalem ucuna benzer.

Dolmakalem, ekranda ayrı ayrı tıklanmış iki noktanın arasına patika çizer. Çizginin başlangıç ve bitiş noktaları, daha sonra patikanın biçimini değiştirebilmek için tanımlanmış kontrol noktaları olacaktır ve adları resim işleme programında Anchor Point (Düğüm Noktası) olarak geçer.

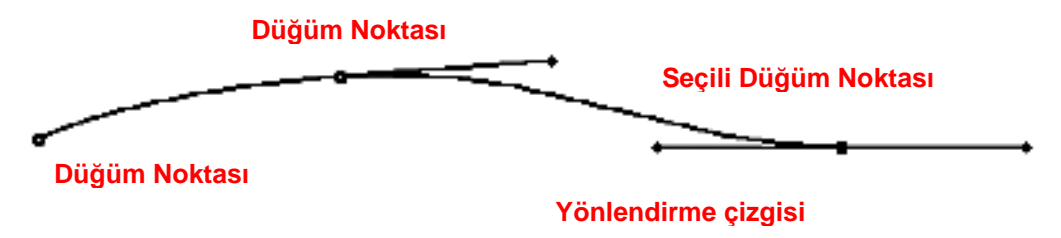

**Resim 1.4: Patikanın yapısı**

Patika çoğunlukla kullanıldığı gibi kapalı bir çokgen olmak zorunda değildir. İki ucu doğrusal patikalarda oluşturulabilir. Çizilen patikalar ekranda görünse de asla baskıda çıkmaz, onlar sanaldır.

Patika çizmek için dolmakalem aracı alınır ve araç seçenekleri çubuğundan dolmakalem aracı işaretlenir. Dolmakalem aracı, kalemle çizer gibi tıklanarak sürüklenmez. Bu araç noktalarla çalışır. Resim üzerinde istenilen bölgeye tıklanır. Tıklanılan yerde minik bir kare belirecektir. Sonra bir diğer noktaya tıklandığında tıklanılan bu iki nokta arasında patika elde edilir. İstenilen patika elde edilinceye kadar yeni noktalar eklenmeye devam edilir.

Noktalar eklenirken shift tuşuna basılı tutularak düz çizgiler elde edilir. Dolmakalem aracı ile yeni nokta elde etmek için tıklandığında işaretleme tuşuna basılı tutarak fare hafif hareket ettirilir. Bu şekilde noktadan yanlara doğru açılan tutamaklar belirir. Tutamaklar çıktığında patika çizgisinin eğriselleştiğine dikkat ediniz. Tutamaklar tutularak patika çizgisine fareyi hareket ettirerek şekil verilebilir. Tutamak hangi yönde hareket ettirilirse patika eğrisi onun tersi yönünde harekete geçip biçim değiştirecektir. Bu işlemin çizim bittikten sonra yapılması daha sağlıklı olur.

Patikanın başlangıç noktasının üzerine gelindiğinde, program çokgeni kapatıp kapatmayacağımızı hatırlatmak için dolmakalemin altında minik bir daire simgesi belirecektir. Başlangıç noktasının üzerine tıklandığında çokgen kapanacaktır. Patikaların çizim amacı genelde seçim yapmaktır. Seçim yapılabilmesi için de patikaların kapalı olması gerekmektedir.

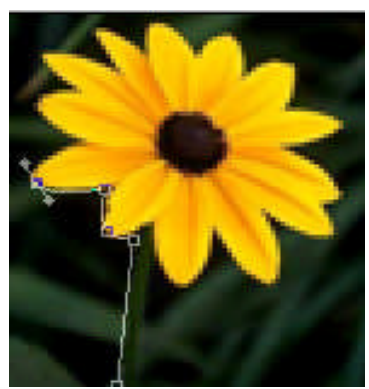

**Resim 1.5: Kenar hatlarına patika çizilen resim**

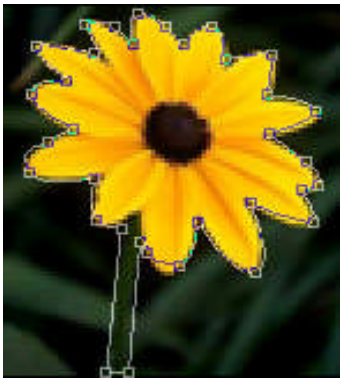

**Resim 1.6: Kenar hatlarına patika çizilmiş resim**

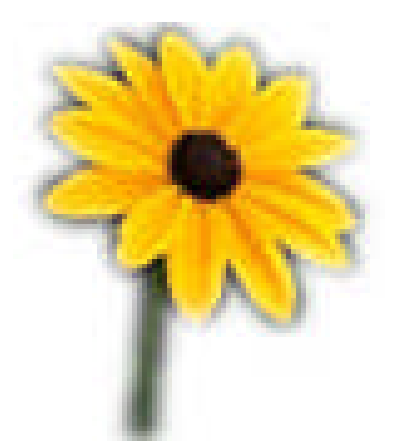

**Resim 1.7: Dekupe yapılmış resim**

Çizilen bir patikanın şeklini değiştirmek için dolmakalem aracı seçiliyken klavyeden Ctrl tuşuna basılı tutarak mevcut patika tıklanır, tuşa basılı tutmaya devam edilir. Dolmakalem biçimli imleç geçici olarak ok biçimini alacaktır. Böylelikle patika üzerinde mevcut düğüm noktalarını sürükleyerek ve tutamakları hareket ettirerek patikanın biçimi değiştirilebilir.

Çizimi tamamlanan patikanın şekli otomatik olarak path paletinde yer alacaktır. Path paletinde bulunan patikaya Ctrl tuşuna basılı tutularak tıklanır ve böylelikle patika seçim hâline getirilir. Dekupe işlemini tamamlamak için Select/Inverse komutu verilerek patika dışında kalan bölgeler seçilir. Bu bölge silinerek dekupe işlemi tamamlanır.

#### **1.1.2. Freeform (Serbest El) Pen Aracı**

Bir diğer patika çizme yöntemi de serbest el (Freeform) dolmakalem kullanmaktır. Düğüm noktalarını, doğruları, eğrileri vb. düşünmeden aynı seçme kemendini kullanır gibi çalışılabilir. Patika hâline getirilmek istenilen bölgede ilk noktaya tıklanır. Daha sonra aynı kalemle çizgi çizer gibi işaretleme tuşunu (fareyi) basılı tutarak hattın üzerinde sürüklenir. Patikanın içine doğru hatlar eklemek için klavyeden Alt tuşuna basılı tutarak işaretleyici bırakılır ve başka bir noktaya tıklanır. İki nokta arasına böylelikle düz bir çizgi eklenir. Farenin tuşu bırakıldığında patika tamamlanacaktır.

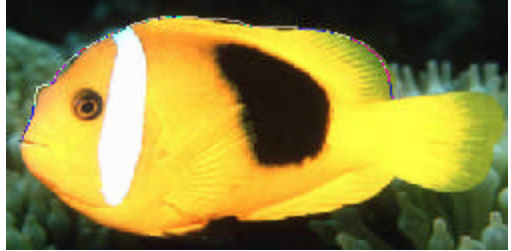

**Resim 1.8: Kenarlarına patika çizilen resim**

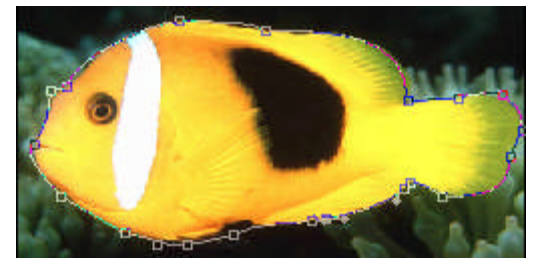

**Resim 1.9: Kenarlarına patika çizilmiş resim**

Kapalı bir patika çizmek için başlangıç noktasına gelindiğinde, hemen alt tarafta (o) simgesi belirecektir. Bu simgeyi görünce imleç bırakılır ve kapalı bir patika elde edilir. Patikanın açık olması istendiğinde istenilen noktada farenin tuşu bırakılır. İlk nokta ile son varılan noktayı düz bir çizgiyle birleştirmek için Ctrl tuşu ile birlikte ilk noktaya tıklamak yeterlidir.

### **1.1.3. Düğüm Noktası Ekleme Aracı**

Düğüm noktası ekleme (Add Anchor Point) aracı, patikayı daha hassas biçimlendirmek için mevcut düğüm noktalarının arasına yenilerinin eklenmesini sağlar.

Patika üzerinde düğüm noktası ekleme aracı ile tıklanan her noktaya yeni bir düğüm noktası eklenir ve yanlarda tutamaklar belirir. İmleç bu tutamakların üzerine getirildiğinde biçim seçme okuna dönüşür. Bu tutamakları sürükleyerek patika düzenlenebilir. Düğüm noktalarını artırmak, daha hareketli kavislere sahip patikalar oluşturulmasını sağlar.

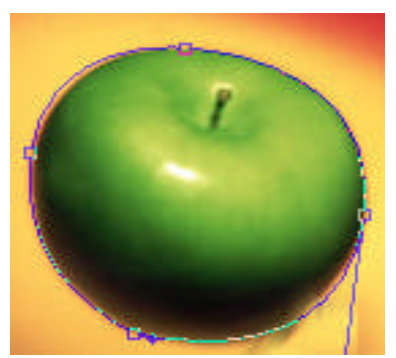

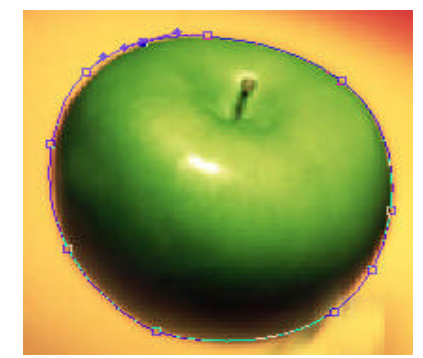

**Resim 1.10: Path çizilmiş resim Resim 1.11: Daha çok düğüm noktası eklenmiş resim**

#### **1.1.4. Düğüm Noktası Silme Aracı**

Düğüm noktası silme (Delete Anchor Point) aracı ihtiyaç duyulmayan düğümleri kaldırmaya yarar. Bu araçla herhangi bir düğüm noktasının üzerine tıklandığında tıklanan düğüm noktası silinir. Bu işlemi yaparken çok dikkatli olunması gerekir çünkü, her düğüm noktası eksildiğinde tüm patikanın biçimi etkilenecektir. Düğüm noktası silme sonrası imleç yine geçici olarak seçme oku biçimini alır ve ister mevcut düğüm noktalarından ister tutamaklardan yakalayıp sürükleyerek patika eğrisi düzenlenebilir.

### **1.1.5. Düğüm Noktalarını Dönüştürme Aracı**

Düğüm noktalarını dönüştürme (Convert Point) aracı, düğüm noktalarının öz yapılarını değiştirmeye yarar. Düz patika parçalarının düğüm noktaları ile eğri patika parçalarının düğüm noktalarının yapıları birbirinden farklıdır. Eğrilere ait olan tutamaklara sahiptir ve bu sayede biçimleri üzerinde büyük değişiklikler yapılabilir. Kullanım yerine göre, daha önce oluşturulan düğüm noktalarının yapılarını değiştirmek gerekebilir.

Bu araçla eğrisel patika parçalarının düğüm noktalarını doğrusal patika parçası düğüm noktasına dönüştürmek mümkündür. Bu durumda üzerine tıklanan eğri düğüm noktasının tutamakları kaybolacaktır. İki tutamağı da bu araçla tek tıklanan eğri hat, düğüm noktaları yerinde kalmak şartıyla doğru hatta dönüşecektir.

Doğru patika parçaları da eğriye dönüştürülebilir. Bu durumda tutamaksız bir düğüm noktasının üzeri tıklanıp sürüklendiğinde hemen üzerinde tutamaklar belirecektir.

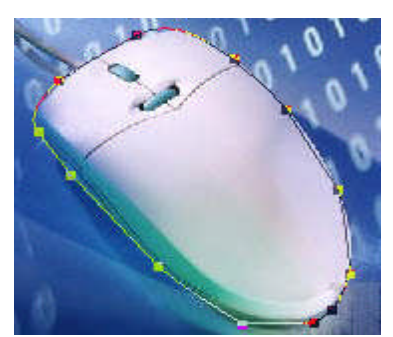

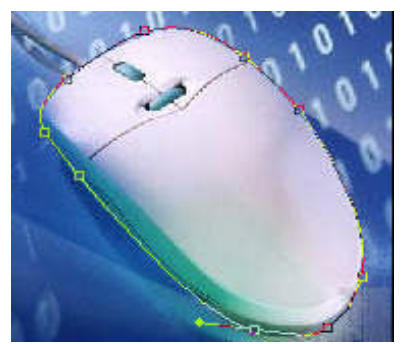

**Resim 1.12: Patika çizilmiş resim Resim 1.13: Düğüm noktaları silinmiş ve düzeltilmiş resim**

### **1.1.6. Patika Seçme Araçları**

Patika seçim araçları araç kutusunda bulunur ve "A" kısayoluyla veya araç kutusundan tıklanarak seçili hâle getirilebilir. Path Selection ve Direct Selection olmak üzere iki farklı patika seçim aracı vardır.

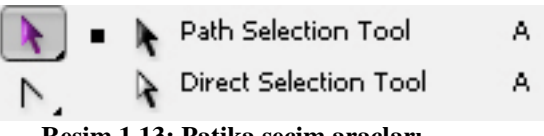

**Resim 1.13: Patika seçim araçları**

**Patikaları Seçme (Path Selection)** aracı ekranda üzeri tıklanan bir patikayı seçili hâle getirerek, resim alanı içinde bir yerden bir yere taşımayı ve üzerinde işlem yapmayı sağlar. Aynı anda birden çok patikayı seçmek için klavyenin Shift tuşunu basılı tutarak bir diğer patika tıklanabilir.

**Direct Selection (Düğüm Seçme)** aracı ise etkinleşen tüm düğüm noktalarını yerlerinden hareket ettirmeyi ve tutamak noktalarından çekiştirmeyi sağlar. Düğüm seçme aracı ile düğüm noktası tıklanır ve rengi koyulaşır, farenin işaretleme tuşunu basılı tutarak istenilen yönde sürüklenir. Sürüklenen yöne doğru patikanın biçimi değişecektir.

Bir eğrinin biçimini değiştirmek sadece düğüm noktaları ve tutamaklarla sınırlı değildir. Eğrinin üzerinde, düğüm noktaları arasında herhangi bir noktadan tutup sürükleyerek de benzer işlemler yapılabilir. Bir patikayı seçmek için genellikle üzerine gidip tıklamak yeterlidir.

### **1.1.7. Pen Aracı Seçenekleri Çubuğu**

Pen aracı seçenekleri (Pen Options) çubuğu araç seçildiğinde ekranın üst kısmında belirir. Buradan pen aracının ayarları değiştirilebilir.

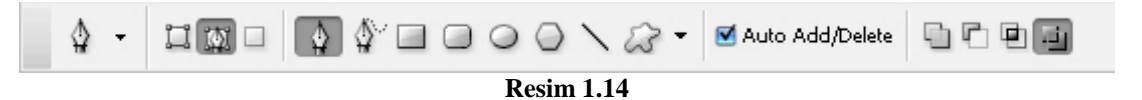

Dört tarafında düğüm noktası bulunan soldaki ilk düğme işaretlendiğinde patikaların içine otomatik olarak renk verilecektir. Bu düğmenin hemen sağındaki düğme tıklandığında ise patikaların içine çizim sırasında herhangi bir dolgu verilmez. Çokgenlerden herhangi biri seçildiğinde ise seçilen çokgenler çizilebilir.

### **UYGULAMA FAALİYETİ**

**UYGULAMA FAALİYETİ**

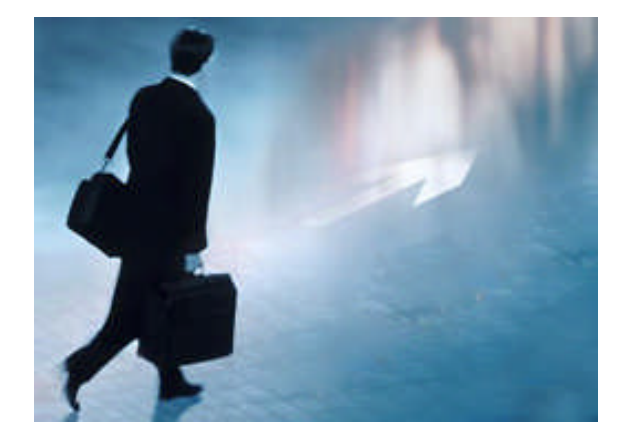

Yukarıda bulunan resim bileşeninin (insanın) kenar hatlarından pen aracıyla geçerek patika oluşturup, patikayı yeni bir katmana kopyalayınız.

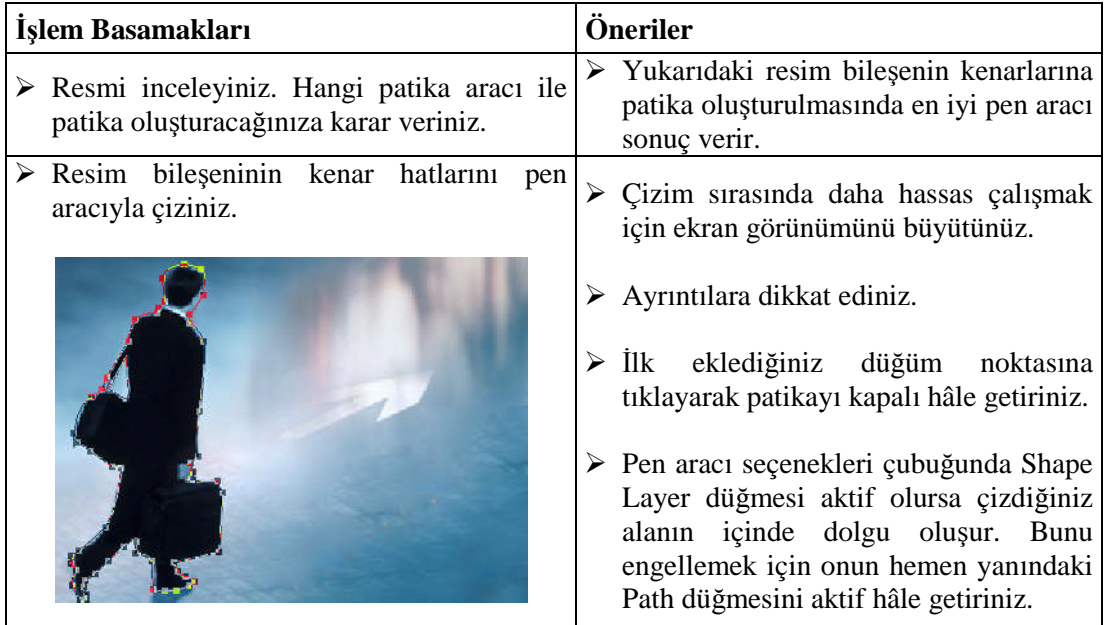

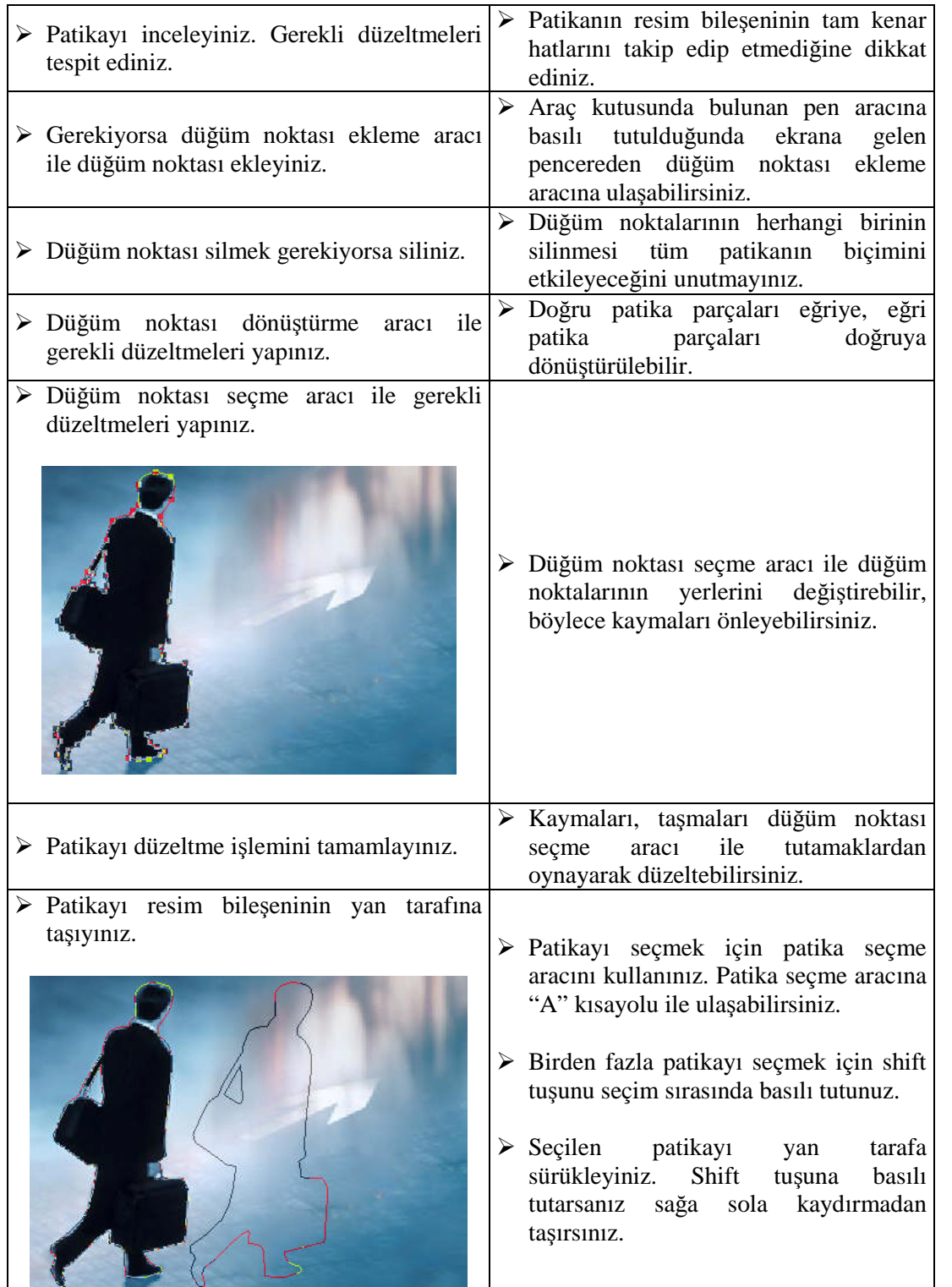

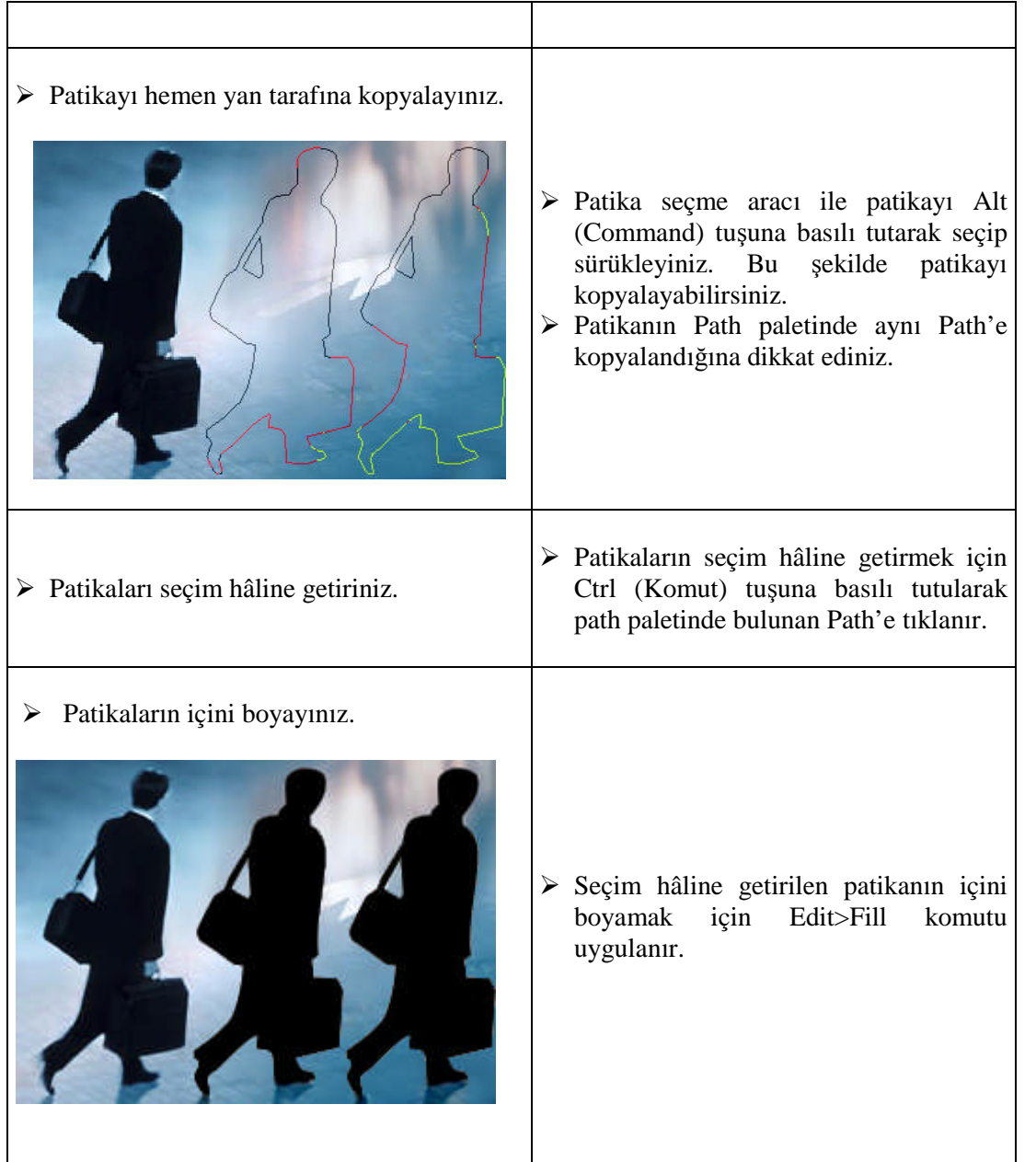

### **ÖLÇME VE DEĞERLENDİRME ÖLÇME VE DEĞERLENDİRME**

### **A. OBJEKTİF TESTLER**

### **Çoktan Seçmeli Test**

### **Aşağıdaki sorularda doğru olan şıkkı işaretleyiniz.**

- **1.** Aşağıdaki seçeneklerin hangisinde dekupenin tanımı doğru olarak verilmiştir?
	- **A)** Resim üzerinde belirgin olan tram noktacıklarının yok edilmesidir.
	- **B)** Resmin büyütme küçütme gibi transform ayarlarının yapılmasıdır.
	- **C)** Fotoğrafın belli bir bölgesinin kalan bölgelerden temizlenmesidir.
	- **D)** Farklı resim bileşenleri tek bir sayfada birleştirmektir.
- **2.** Aşağıdakilerden hangisi patika oluşturma aracıdır?
	- **A)** Magnetic Laso
	- **B)** Pen
	- **C)** Laso
	- **D)** Brush
- **3.** Aşağıdakilerden hangisi serbesteel dolmakalem çizim aracıdır?

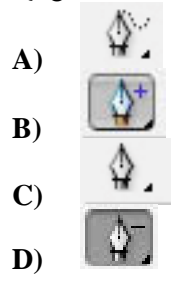

- **4.** Aşağıdakilerden hangisinde patikanın tanımı doğru olarak verilmiştir?
	- **A)** Magnetic Lasso aracı ile seçilen seçim bölgesidir.
	- **B)** Resim bileşeninin temizlenmiş hâlidir.
	- **C)** Yeni bir katman oluşturmaktır.
	- **D)** Pen (dolmakalem) aracı ile oluşturulan çizimlerdir.
- **5.** Düğüm noktası eklemek için aşağıdakilerden hangisi kullanılır?

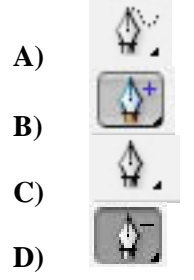

**6.** Düğüm noktalarını silmek için aşağıdakilerden hangisi kullanılır?

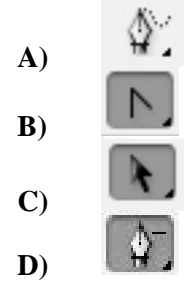

- **7.** Dolmakalem aracı ile oluşturulan çizimler otomatik olarak hangi palette yer alır?
	- **A)** Path paleti
	- **B)** Layers paleti
	- **C)** Kanal paleti
	- Style paleti
- **8.** Patikaları seçmek ve taşımak için aşağıda verilen araçlardan hangisi kullanılır?

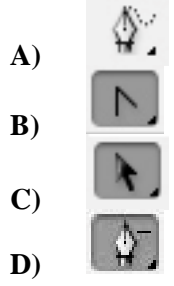

**9.** Düğüm noktalarını dönüştürmek için aşağıda verilen araçlardan hangisi kullanılır?

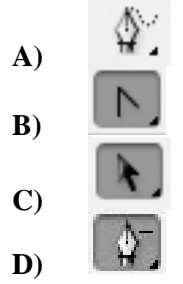

- **10.** Patikaları kopyalamak için aşağıda verilenlerden hangisi yapılır?
	- **A)** Alt tuşuna basılı durumda patika seçim aracı ile patika seçilir ve sürüklenir.
	- **B)** Edit>Duplicate komutu verilir.
	- **C)** Shift tuşuna basılı tutularak düğüm noktası seçme aracı ile patika taşınır.
	- **D)** Layer>New>Layer Via Copy komutu verilir.

### **DEĞERLENDİRME**

Cevaplarınızı modül sonundaki cevap anahtarı ile karşılaştırınız ve doğru cevap sayınızı belirleyerek kendinizi değerlendiriniz.

Ölçme sorularındaki yanlış cevaplarınızı tekrar ederek, araştırarak ya da öğretmeninizden yardım alarak tamamlayınız.

### **B. UYGULAMALI TEST**

Öğrenme faaliyetinde kazandığınız becerileri aşağıdaki kontrol listesine göre değerlendiriniz.

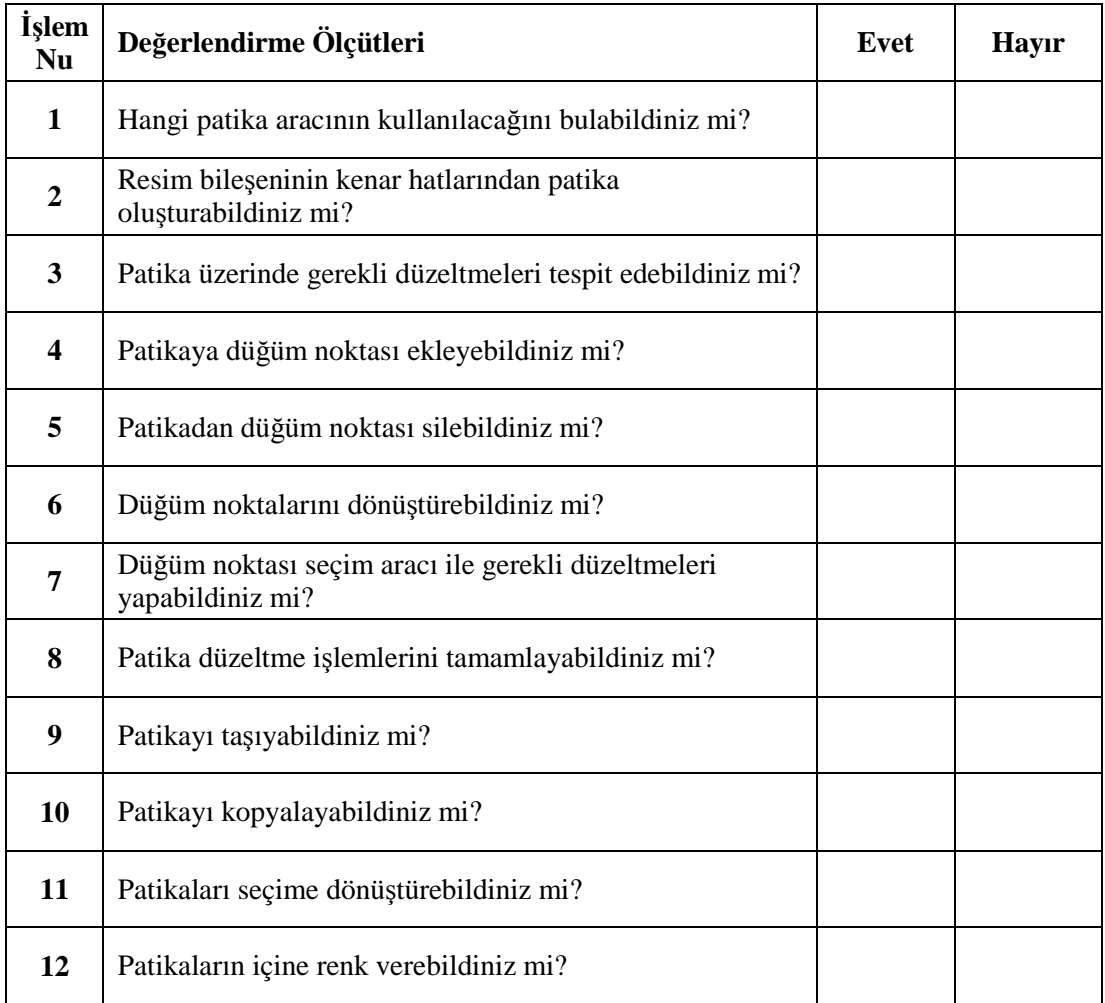

Faaliyet değerlendirmeniz sonucunda "hayır" işaretleyerek yapamadığınız işlemleri tekrar ediniz.

Tüm işlemleri başarıyla tamamladıysanız bir sonraki faaliyete geçiniz.

# **ÖĞRENME FAALİYETİ– 2**

### **AMAÇ**

Bu faaliyet ile gerekli ekipman sağlandığında, resmi path (yol, patika) hâline getirebilecek ve dekupe işleminde kullanılan diğer yöntemleri kullanarak dekupe yapabileceksiniz.

**ÖĞRENME FAALİYETİ–2**

### **ARAŞTIRMA**

 Basılı ve elektronik yayınları inceleyiniz. Özellikle masaüstü yayıncılık dergilerinden dekupe örneklerine ve ayrıntılı bilgilere ulaşabilirsiniz. Profesyonel fotoğrafçıların dekupe işlemini nasıl yaptığını araştırınız. Çevrenizdeki bu konuda uzman kişilerden bilgi alınız. Topladığınız bilgileri arkadaşlarınızla paylaşınız.

### **2. DEKUPE İŞLEMİNDE KULLANILAN PALET VE FİLTRELER**

Resim işleme programında dekupe yapmanın birden çok yöntemi vardır. Pen aracıyla oluşturulan patikalar kullanılarak dekupe yapılabileceği gibi özel filtreler kullanılarak da dekupe yapılabilir.

### **2.1. Path (Patika) Paleti**

Patikaların kontrolü ve düzenlenmesi Path paleti ile yapılır. Pen aracı ile çizilen patika Path paletinde otomatik olarak yer alır ve o an için yanında "Work Path" yazar. Bu yeni bir patika sayfasıdır. Yazının sol tarafında ise çizilmiş patikanın küçük bir görünümü yer alır. Ona bakarak listede hangi patika ile çalışıldığı kontrol edilir.

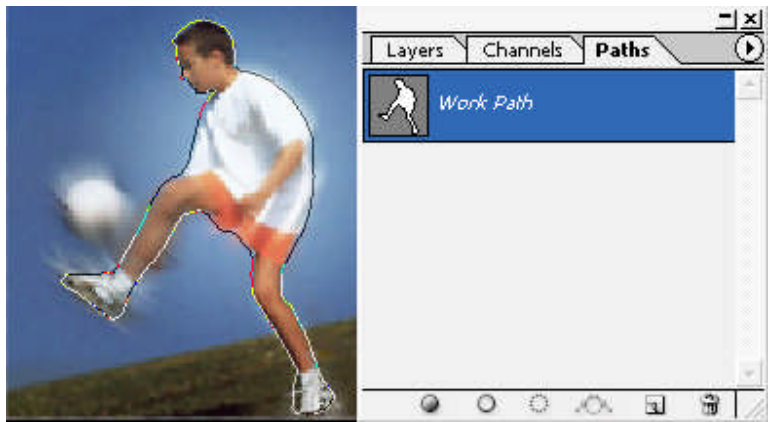

**Resim 2.1: Resim üzerinde çizilmiş patika ve Path paleti**

### **2.1.1. Patika Paleti Seçenekleri**

### **2.2.1.1. Patikaları Kaydetmek (Save Path)**

Listedeki patika adının üzeri çift tıklanarak veya paletin sağ üst tarafındaki ok (palet menüsü) tıklanarak, ekrana gelen listeden "Save Path" komutu verilip patika yeni bir isimle kaydedilebilir.

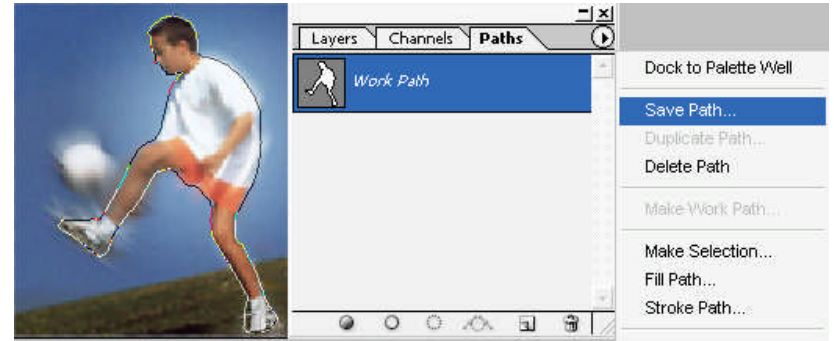

**Resim 2.2: Çizilen patikanın kaydedilmesi**

### **2.2.1.2. Yeni Patika Oluşturmak (New Path)**

Kaydedilen patikanın dışında yeni bir patika eklemek için palet menüsünden "New Path" komutu verilir. Herhangi bir patika sayfası seçili olmadığında çizilen patikalar otomatik olarak yeni bir patika sayfasında yer alır. Patika sayfası seçili olduğunda ise çizilen patikalar seçili patika sayfasında yer alacaktır.

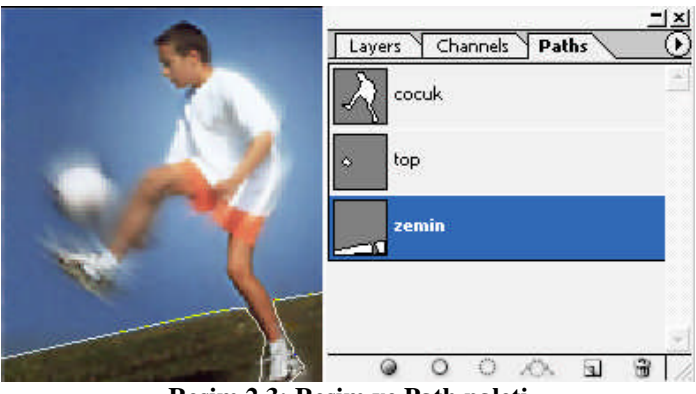

**Resim 2.3: Resim ve Path paleti**

Sonsuz sayıda patika oluşturulabilir. Oluşturulan her patikayı ayrı bir isimle saklamakta fayda vardır. Palette görünen patikalardan hangisinin üzeri tıklanırsa o etkin hâle gelecektir. Ayrıca herhangi bir patika çift tıklanarak ekrana gelen kutudan patikaya yeni bir isim atanabilir.

Patika sayfasının bir kopyasını listeye eklemek için, palet menüsündeki "Duplicate Path" komutu kullanılabilir. Bu komut verildiğinde ekrana gelen diyalog kutusundan yeni bir isim verilerek çoğaltma işlemi tamamlanır.

Ekranda aynı zamanda sadece Paths paletinde seçili olan patika görünür. Diğerleri gizlenir. Tüm patikaları gizlemek için palet listesi içinde patika isimlerinin dışında kalan gri boşluğa tıklanır.

### **2.2.1.3. Patika Sınırlarının İçini Doldurmak (Fill Path)**

Patikaların içini ön plan rengiyle boyamak için patika seçiliyken, patika paletinde yer alan Fill Path simgesi tıklanır.

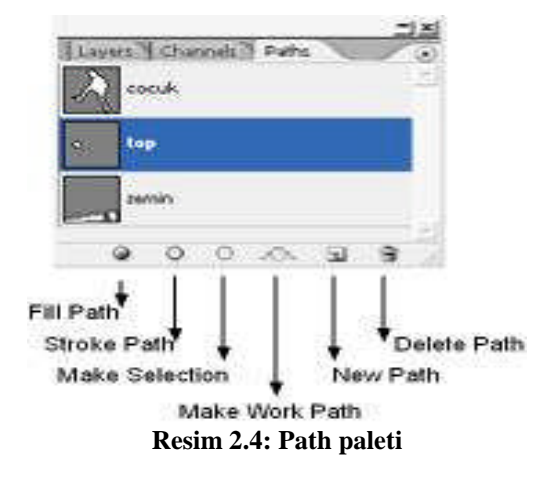

Palet menüsünden açılan Fill Path komutu da patikanın içini renkle doldurmaya yarar ve buradan Fill Path seçeneklerine ulaşılabilir. Örneğin patika ön plan rengiyle değil de dokuyla doldurulacağı zaman palet menüsündeki Fill Path komutu kullanılır. Patika sayfası içinde yalnızca bir adet kapalı patika boyayla doldurulmak istendiğinde, o patikanın çiziminin yeni bitmiş veya sonradan seçilmiş olması gerekir. Aksi takdirde doldurma işlemi o patika sayfasının tümüne uygulanır.

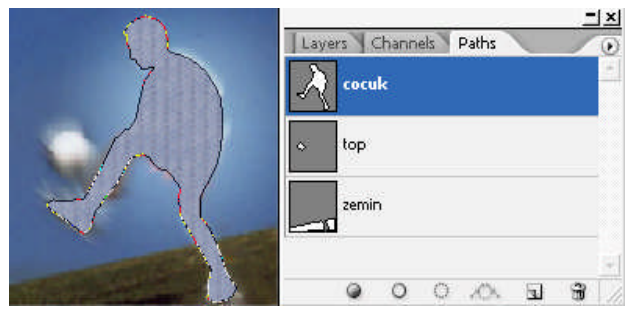

**Resim 2.5: Coçuk path sayfasına fill path komutu verilen resim**

### **2.2.1.4. Patika Hattını Boyamak (Stroke Path)**

Path paletinde yer alan Stroke Path simgesi, bir patika sayfası içinde oluşturulan tüm açık veya kapalı patikaların sınırlarını ön plan rengiyle doldurur. Yani Stroke path komutu ile patikalar çizgiye çevrilir. Bu simge her tıklandığında, patika hattını boyama işlemi bir kez daha uygulanacaktır. Resim işleme programında hassas çizgi çizmenin en kolay yolu budur. Hat belirlenir, hat üzerinde gerekli değişiklikler yapılır ve çizgiye çevrilir. Patika hattı üzerinde çizilen renkli sınır patikayı değil, resmi boyar ve kalıcıdır.

Palet menüsünden Stroke path komutu verildiğinde ekrana Stroke Path diyalog kutusu gelir.

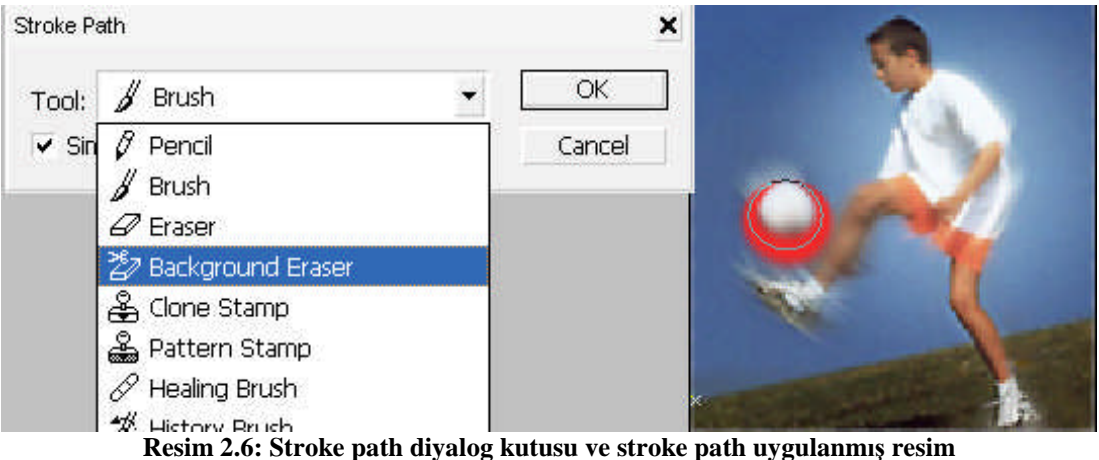

Stroke Path penceresinde yer alan seçeneklerin yardımıyla patika daha hassas biçimde farklı bir görüntüden oluşan çizgiye dönüştürülebilir. Bu pencerede yer alan Tool açılan liste kutusundaki çizgi çizme seçeneklerinden herhangi birisi seçilebilir. Bu seçenekleri tek tek deneyerek resimde nasıl bir etki oluşturduğunu görebilirsiniz.

Yukarıda verilen resimde topun bulunduğu path sayfası seçili iken palet menüsünden Stroke Path komutu verildi. Ekrana gelen diyalog kutusundan Brush seçeneği işaretlendi ve işlem onaylanarak top patikasınan kenarları yukarıdaki şekli aldı.

Stroke Path penceresinde seçilecek aracın etkisini, onun için yapılan Brush (fırça tipi) ve Options (Seçenekler) ayarları belirleyecektir.

#### **2.2.1.5. Patikayı Seçim Setine Dönüştürmek (Make Selection)**

Path paletinin alt tarafında yer alan Make Selection düğmesi ve palet menüsünde yer alan Make Selection komutu, seçili olan patikanın çevrelediği alanı seçim seti hâline getirir. Şayet patika çokgeni kapalı değilse başlangıç ve bitiş uçlarının arasını düz bir hatla doldurup kapatılır ve bu şekilde seçili hâle getirilir. Özellikle Lasso ve diğer seçim araçlarıyla seçilmesi zor alanlarda daha iyi sonuç verir.

Palet menüsünden Make Selection komutu verildiğinde Make Selection diyalog kutusu açılır. Paletin alt tarafında bulunan Make Selection düğmesi tıklandığında bu pencere ekrana gelmeyecek ve işlem direkt yapılacaktır.

Ekrana gelen Make Selection diyalog kutusunda iki bölge vardır.

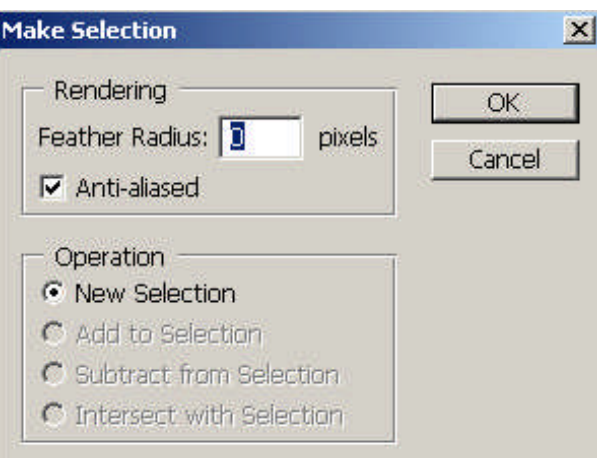

**Resim 2.7: Make selection diyalog kutusu**

**Rendering:** Oluşturulacak seçme çokgeninin özgün özelliklerini ayarlar. Piksel cinsinden köşe yuvarlama yarıçapı ölçüsü Feather Radius metin kutusuna yazılır. Yumuşak bir geçiş için Anti-aliased onay kutucuğu işaretlenir.

**Operation:** Patikadan dönüştürülecek seçme alanının nasıl davranacağını ayarlamak için bulunan seçeneklerdir.

**New Selection***:* Tümüyle yeni bir seçme alanı olarak **Add to Selection***:* Önceden seçili bir alana ek olarak **Subract From Selection** *:* Önceden seçili bir alandan eksiltme olarak **Intersect With Selectio**n*:* Önceden seçili bir alan ile kesiştirme olarak

Patika sayfası içinde yalnızca bir adet patika seçim setine dönüştürmek isteniyorsa, o patikanın çiziminin yeni bitmiş veya sonradan çizilmiş olması gerekir. Aksi takdirde patika sayfasındaki tüm patikalar seçim seti olur ve bu her zaman istenmeyebilir.

### **2.2.1.6. Seçim Setini Patikaya Dönüştürmek (Make Work Path)**

Path paletinin alt tarafında yer alan Make Work Path From Selection simgesi, resim üzerinde seçim araçları kullanarak çevrelenen bir veya daha çok alanı patika hâline getirir. Gayet yararlı bir araçtır; çünkü bazen de patika çizmek zordur ve seçim araçlarının bazı kolaylıklarından yararlanmak gerekebilir; örneğin sihirli değnek gibi…

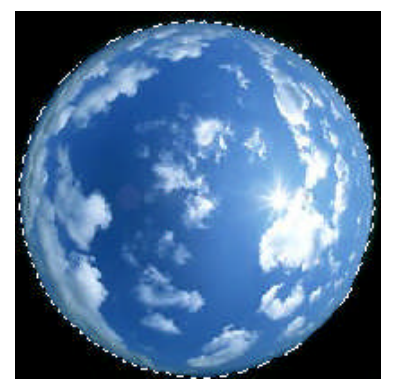

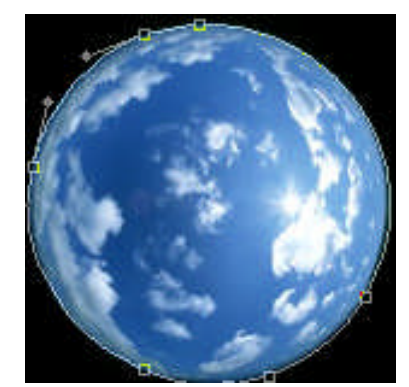

**Resim 2.8: Seçim halinde olan resim Resim 2.9: Patikaya dönüştürülmüş resim**

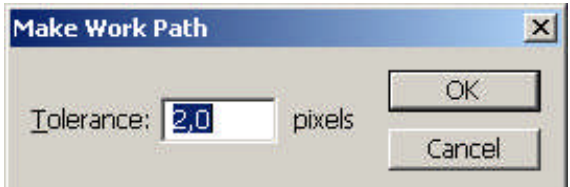

**Resim 2.10: Make Work Path diyalo kutusu**

Ekrandaki seçim setini patikaya dönüştürmenin bir diğer yolu da palet menüsünden Make Work Path komutunu vermektir. Bu durumda, düğmede olduğundan farklı olarak Make Work Path mini diyalog kutusu ekrana gelecektir.

Tolerance değeri piksel cinsinden metin kutusuna yazılır. Tolerans ya da buradaki anlamıyla hassasiyet değeri 0,5 ile 10 piksel arasında değişir ve seçili alanın çevresinde oluşacak patikanın bu alanı ne kadar hassas olarak saracağını belirler. Burada hassasiyeti saptayan, düğüm noktalarının sıklığı olacaktır. Büyük Tolerance değeri, az sayıda düğüm noktasına karşılık gelir.

#### **2.2.1.7. Kırpma Patikası Oluşturmak (Clipping Path)**

Dolmakalem aracı ile çizilen ve resim dosyasıyla birlikte EPS dosya formatında kaydedilen patikaların içinde kalan piksel tabanlı nesneler, çeşitli illüstrasyon veya sayfa mizanpaj programlarında zeminsiz (kenarları boş) olarak kullanılabilir. Bunlara saydam fonlu resimler de denir.

Görüntüyü kırpmak için yeni bir patika sayfası oluşturulur ve ihraç edilecek nesne resim penceresinde patika ile çevrelenir (Patika çizilir). Ardından Path paleti menüsünden kırpma komutu (Clipping Path) verilir. Ekrana Clipping Path diyalog kutusu açılır.

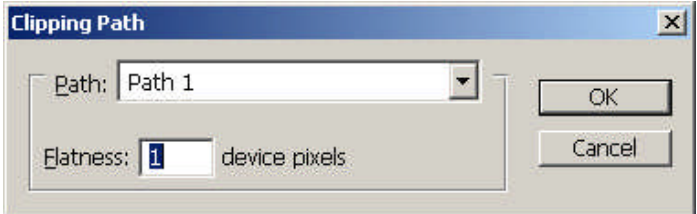

**Resim 2.11: Clipping path diyalog kutusu**

**Path:** Açılan listenin içinden, kırpmada kullanılacak patikanın adı seçilir. Bunlar çizimde daha önceden oluşturulan patikalardır.

**Flatness:** Metin kutusuna piksel cinsinden ithal edilecek resmin kalitesine ilişkin bir değer girilir. "0,2 ile 100" arasında değişen bu değere resmin gerginlik değeri de denilebilir, çünkü Flatness değeri, kırpma patikasını oluşturan segmanların, nesnenin sınırını oluştururken ne oranda kavisleneceğini belirler. Değer yükseldikçe gerginlik artacak ve dış sınırı oluşturan segmanlar o oranda düz çizgilere dönüşecektir. Oysa düşük değerlerde daha gevşek duracak ve sınırı daha kolaylıkla saracaktır. 300 veya 600 dpi gibi düşük çözünürlüklerde 1 ila 3 arası yeterli olacaktır. 1200 veya 1400 dpi gibi yüksek çözünürlüklerde ise 8 ila 10 arası bir gerginlik değeri yeterli olacaktır.

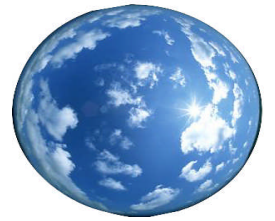

**Resim 2.12: Kırpılmış resim**

Bu ayarlar yapıldıktan sonra dosya TIFF veya EPS formatında kaydedilir. En iyi zeminsiz sonuç EPS ve TIFF formatıyla elde edilebilir. Hangi formatta zeminsiz transfer edileceği sisteme ve aktarılacak programa göre değişebilmektedir.

### **2.2. Dekupede Kullanılan Filtreler**

### **2.2.1. Filter / Extract**

Dekupe, pen aracı ve path paleti kullanılmadan Filter > Extract komutu ile yapılabilir. Diğer yöntem ve araçlar özelliklerini korusa da Extract filtresi ile dekupe hızlı bir şekilde yapılabilmektedir. Kırılgan ve geçici seçim araçlarının yerine, üzerinde piksel piksel çalışılabilir. Dekupe edilecek alan bir nevi kalemle çizer gibi belirlenir.

Filter Extract (Alt + Ctrl + X; Option + Command + X) komutu verildiğinde Extract diyalog kutusu açılır. Açılan diyalog kutusunda dekupe edilecek resim yer alır.

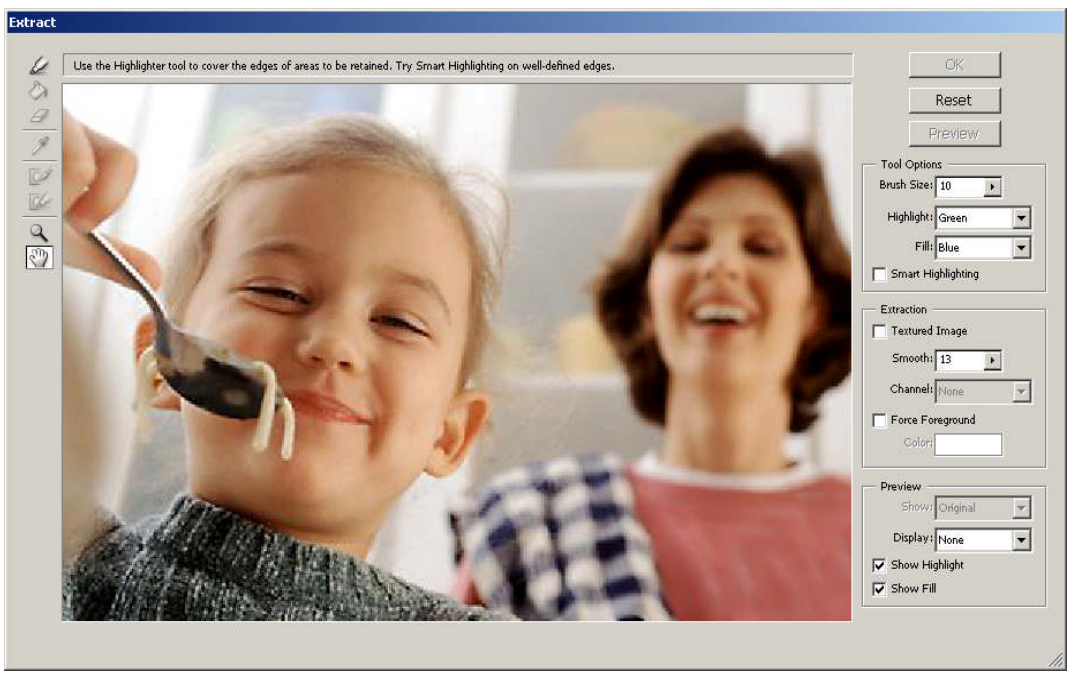

**Resim 2.13: Extract penceresi**

Extract penceresinin sol üst köşesinde minik bir araç kutusu bulunur. Bu araçlarla dekupe edilecek alan işaretlenir. En üstte yer alan araç işaretleyicisi (Edge Highlighter, Seçme fırçası) aracı kullanılarak, resmin üzerinde dekupe edilecek alan çevrelenir. Değiştirilmediği müddetçe Seçme Fırçası ile yapılan çizimler fosforlu yeşil olacaktır. Kalemle ya da fırçayla çizer gibi çevresindeki sınır çizilir. Hata yapıldığında çizimin tamamını veya bir kısmını silmek için mini araç kutusunda silgi de bulunur. Ayrıca el aracı ile resim kaydırılarak ve büyüteç aracı ile büyütülerek daha hassas ve rahat bir şekilde çalışılabilir.

Sınırları seçme fırçası ile belirlenmiş alanın içi mini araç kutusunda yer alan boya kovası ile doldurulur. Değiştirilmediyse dolgu rengi mavi olacaktır. Smart Highlighting seçeneği ile seçme hattının resimdeki kontrast farklarına duyarlı olması sağlanabilir.

Seçme fırçasının kalınlığı, hassas sınır çizme açısından önemlidir. Bunu Extract penceresinin sağ kısmında bulunan Tool Options bölgesindeki Brush Size metin kutusunda piksel cinsinden belirlenebilir. Highlight metin kutusu ise seçim fırçasının renginin belirlenmesini sağlar. Sınırların içine boya dökülür. Bu boyanın rengi de Fill metin kutusundaki seçenekler kullanılarak belirlenebilir.

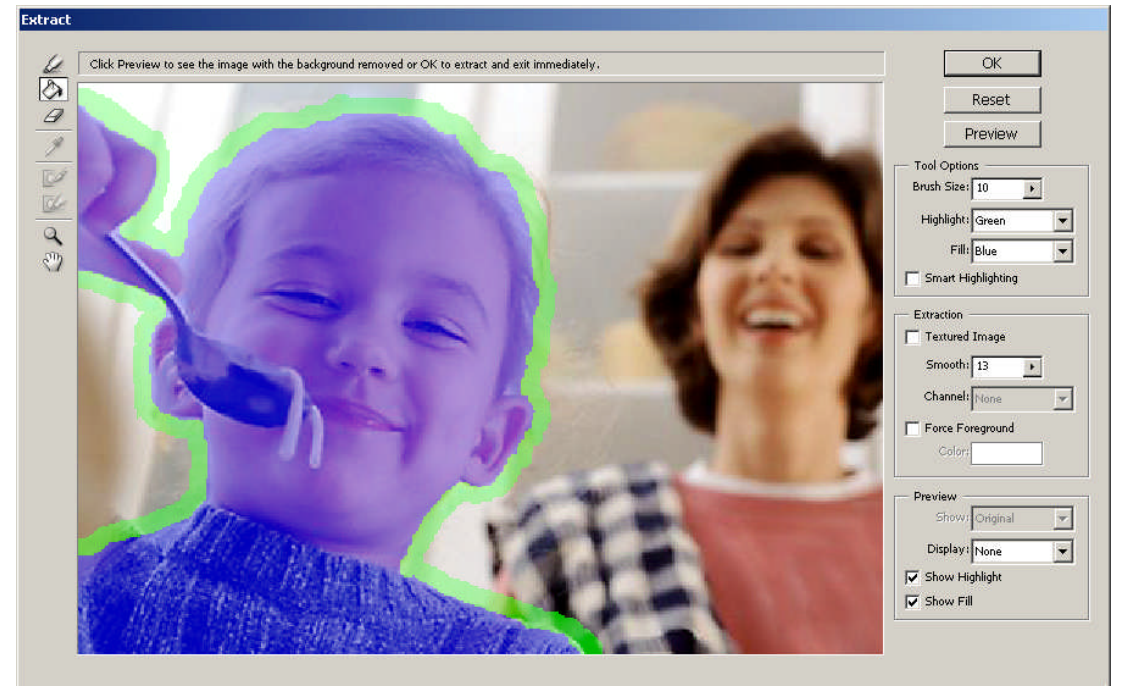

**Resim 2.13: Extract penceresi**

Tool Options bölümünün alt tarafında yer alan **Extraction** bölgesinde Smooth ayarı ile seçili alanın sınırları yumuşatılabilir ve olası minik sınır belirleme hataları kapatılabilir. Bu ayarlar yapıldığında ve sınırlandırılmış alanın içine boya döküldüğünde, yukarıdaki Preview düğmesi etkin hâle gelecektir. Bu düğmeye tıklandığında dekupe etme amacıyla sınırları çizilen alan görülür. **Preview** bölgesinde önemli ön izleme seçenekleri yer almaktadır.

**View:** Bu liste kutusu sayesinde orijinal resim ile dekupe edilmiş hâli arasında geçiş yapılabilir.

**Show:** Buradan dekupe edilen alanın nasıl bir zemin içinde gösterileceği ayarlanır. Gri, siyah, beyaz ve none (saydam) tercih edilebilir. Other seçeneği ile Color Picker'a ulaşılarak yeni bir zemin seçilebilir.

**Show Highlight:** Sınır çizme kaleminin izini gizler veya gösterir.

**Show Fill:** Sınır içi dolgusunu gizler veya gösterir.

Sonuç istenilen şekilde ise OK düğmesi tıklanarak dekupe işlemi tamamlanır.

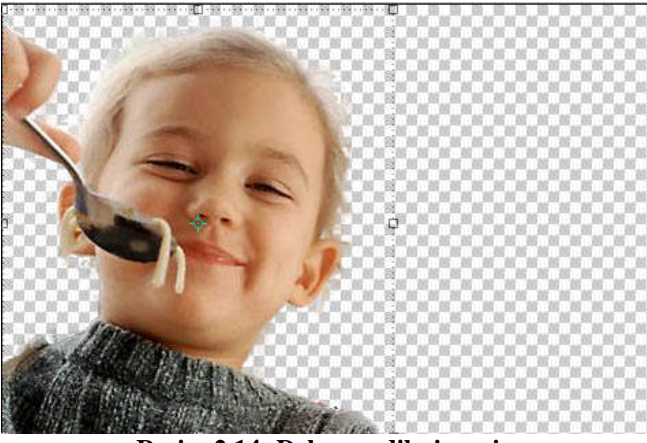

**Resim 2.14: Dekupe edilmiş resim**

### **UYGULAMA FAALİYETİ**

**UYGULAMA FAALİYETİ**

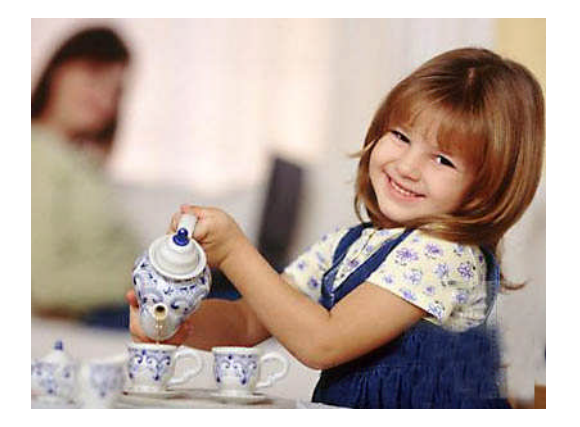

Yukarıdaki resmi pen aracını ve path paletini kullanarak dekupe ediniz ve sayfa mizanpaj programlarına zeminsiz (kenarları boş) aktarılacak şekilde hazırlayınız.

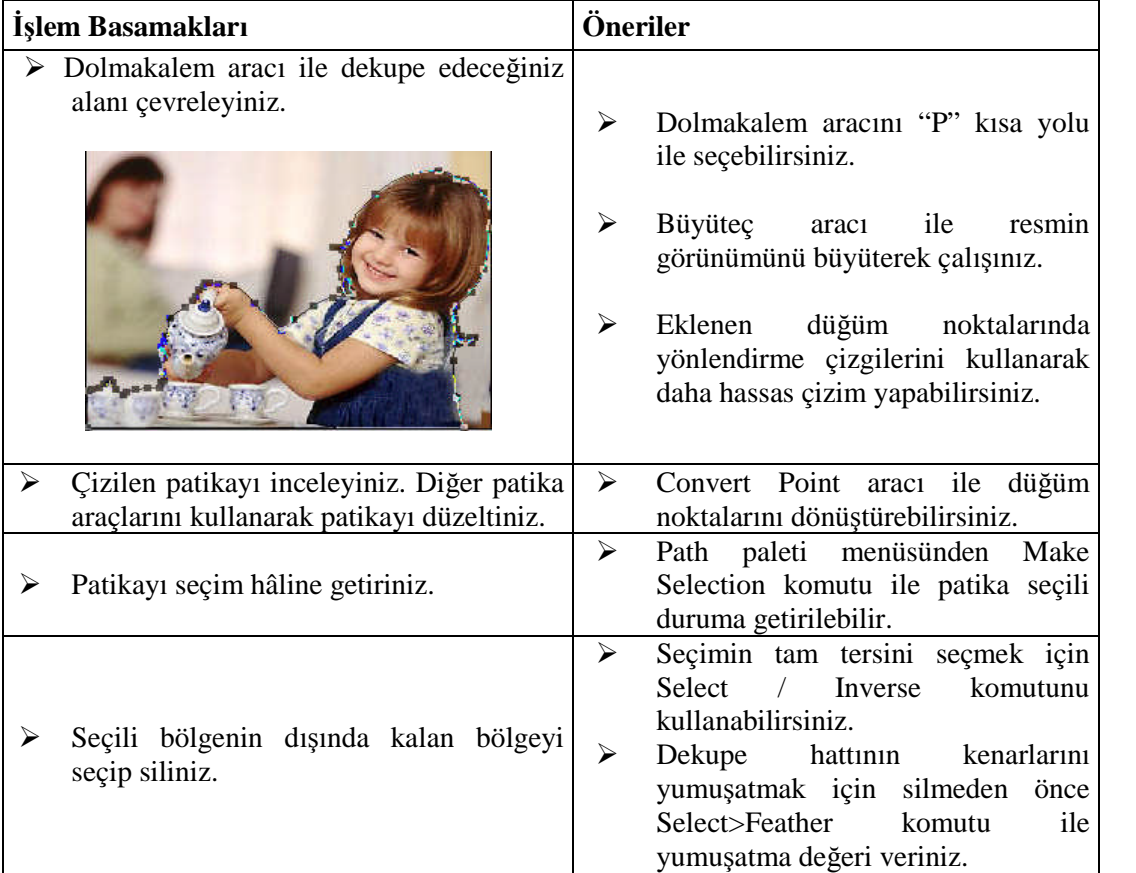

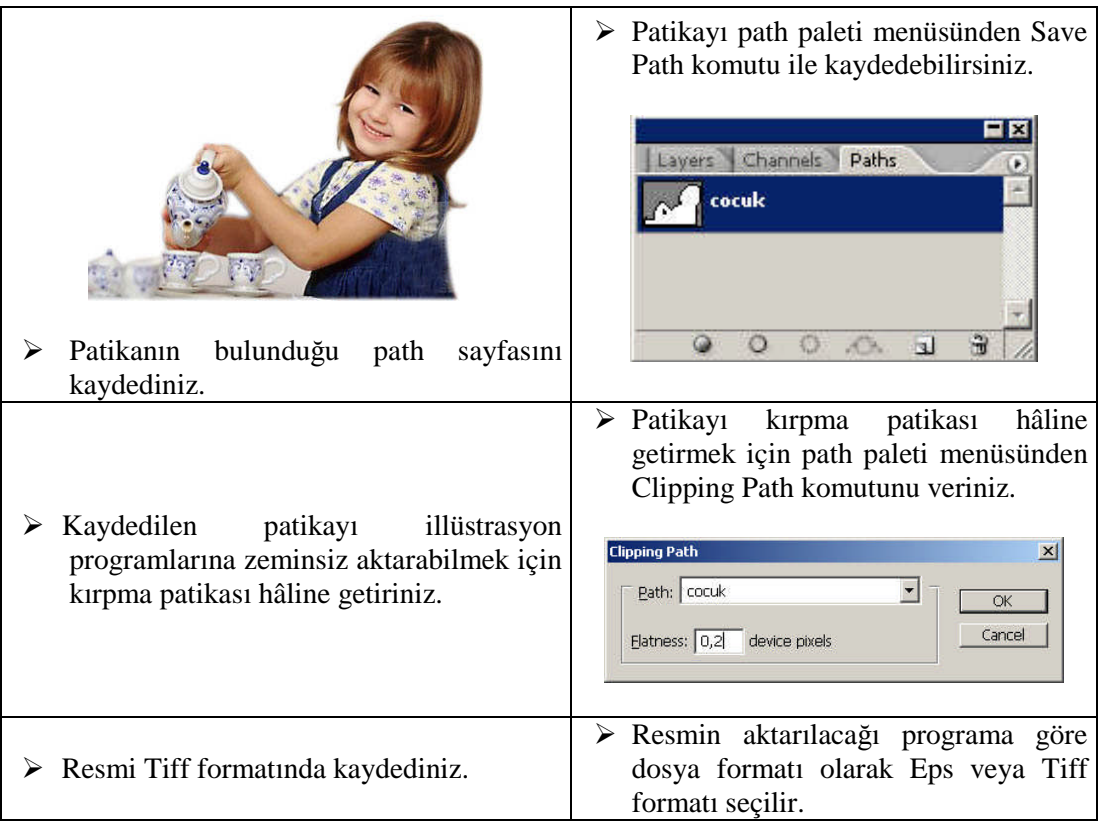

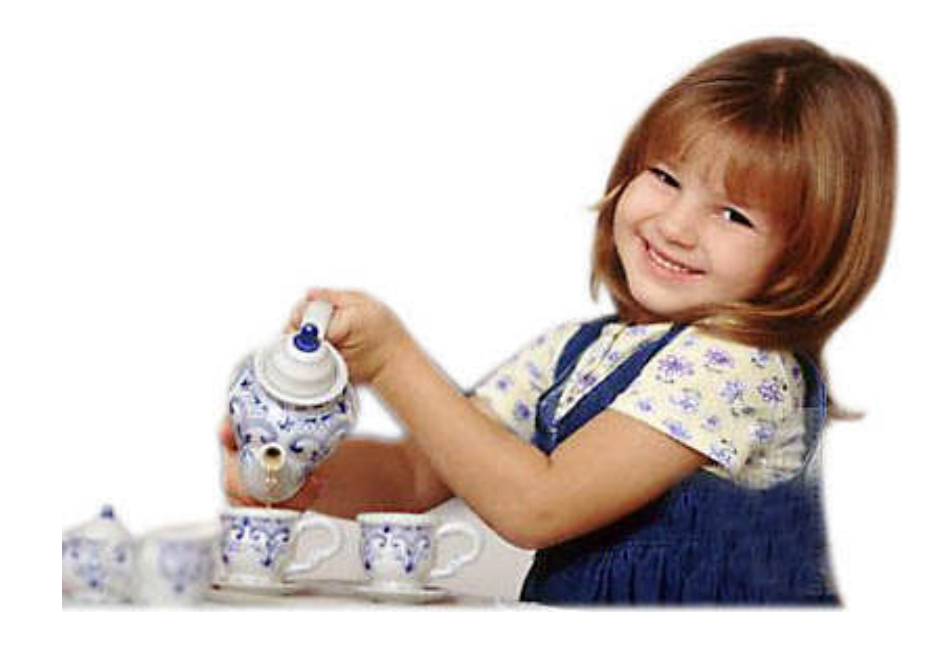

### **ÖLÇME VE DEĞERLENDİRME ÖLÇME VE DEĞERLENDİRME**

### **A. OBJEKTİF TESTLER**

### **Çoktan Seçmeli Test**

### **Aşağıdaki sorularda doğru olan şıkkı işaretleyiniz.**

- **1.** Aşağıdaki seçeneklerin hangisinde patikaların düzenlendiği ve kontrol edildiği palet verilmiştir?
	- **A)** Layers
	- **B)** Channels
	- **C)** Path
	- **D)** History
- **2.** Dekupe çalışmaları için kullanılan filtre aşağıdakilerden hangisinde doğru olarak verilmiştir?
	- **A)** Extract
	- **B)** Liquify
	- **C)** Twirl
	- **D)** Sharpen
- **3.** Kırpma patikası oluşturmak için kullanılan ve path paleti menüsünde yer alan komut aşağıdakilerden hangisidir?
	- **A)** Make Selection
	- **B)** Stroke Path
	- **C)** Make Work Path
	- **D)** Clipping Path
- **4.** Seçim bölgesini patikaya dönüştürmek için kullanılan ve path paleti menüsünde yer alan komut aşağıdakilerden hangisidir?
	- **A)** Make Selection
	- **B)** Stroke Path
	- **C)** Make Work Path
	- **D)** Clipping Path
- **5.** Patikayı seçim setine dönüştürmek için kullanılan komut aşağıdakilerden hangisidir?
	- **A)** Make Selection
	- **B)** Stroke Path
	- **C)** Make Work Path
	- **D)** Clipping Path
- **6.** Patika hattını boyamak için kullanılan ve path paleti menüsünde yer alan komut aşağıdakilerden hangisidir?
	- **A)** Fill Path
	- **B)** Stroke Path
	- **C)** Make Work Path
	- **D)** Clipping Path
- **7.** Patika sınırlarının içini doldurmak için kullanılan ve path paletinde yer alan komut aşağıdakilerden hangisidir?
	- **A)** Stroke Path
	- **B)** Clipping Path
	- **C)** New Path
	- **D)** Fill Path
- **8.** Yeni bir patika sayfası oluşturmak için kullanılan ve path paletinde yer alan komut aşağıdakilerden hangisidir?
	- **A)** Stroke Path
	- **B)** Clipping Path
	- **C)** New Path
	- **D)** Fill Path

### **DEĞERLENDİRME**

Cevaplarınızı modül sonundaki cevap anahtarı ile karşılaştırınız ve doğru cevap sayınızı belirleyerek kendinizi değerlendiriniz.

Ölçme sorularındaki yanlış cevaplarınızı tekrar ederek, araştırarak ya da öğretmeninizden yardım alarak tamamlayınız.

### **B. UYGULAMALI TEST**

Öğrenme faaliyetinde kazandığınız becerileri aşağıdaki Kontrol listesine göre değerlendiriniz.

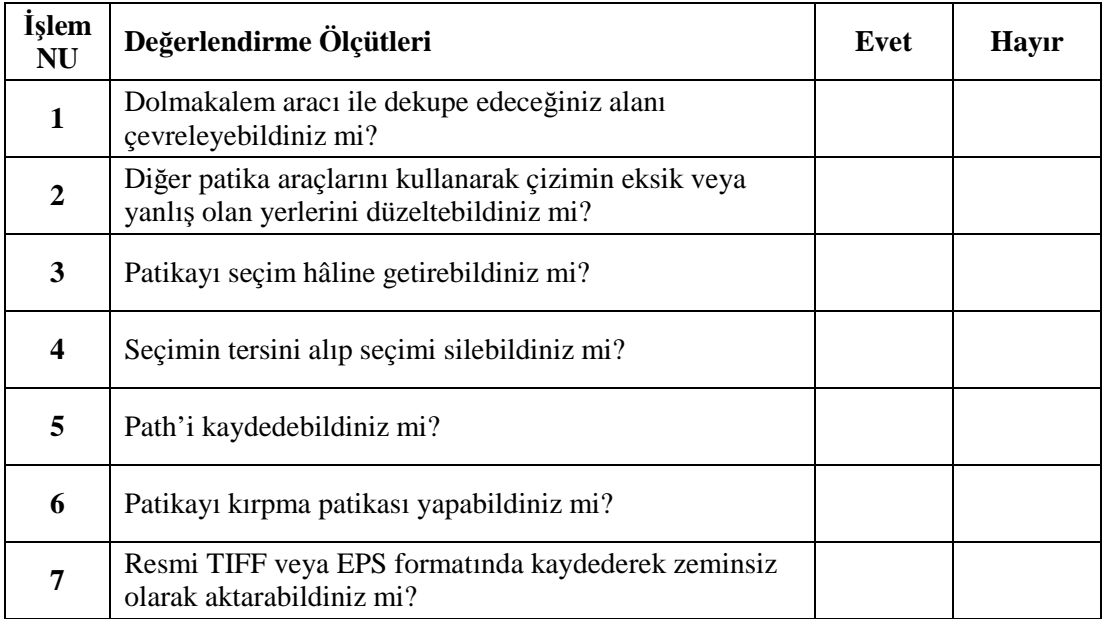

Faaliyet değerlendirmeniz sonucunda "hayır"ı işaretleyerek yapamadığınız işlemleri tekrar ediniz.

Tüm işlemleri başarıyla tamamladıysanız bir sonraki faaliyete geçiniz.

# **MODÜL DEĞERLENDİRME**

### **UYGULAMALI TEST (YETERLİLİK ÖLÇME)**

Uygun bir orijinalin dekupe işlemini yapınız.

Modülde kazandığınız becerileri aşağıdaki tablo doğrultusunda ölçünüz.

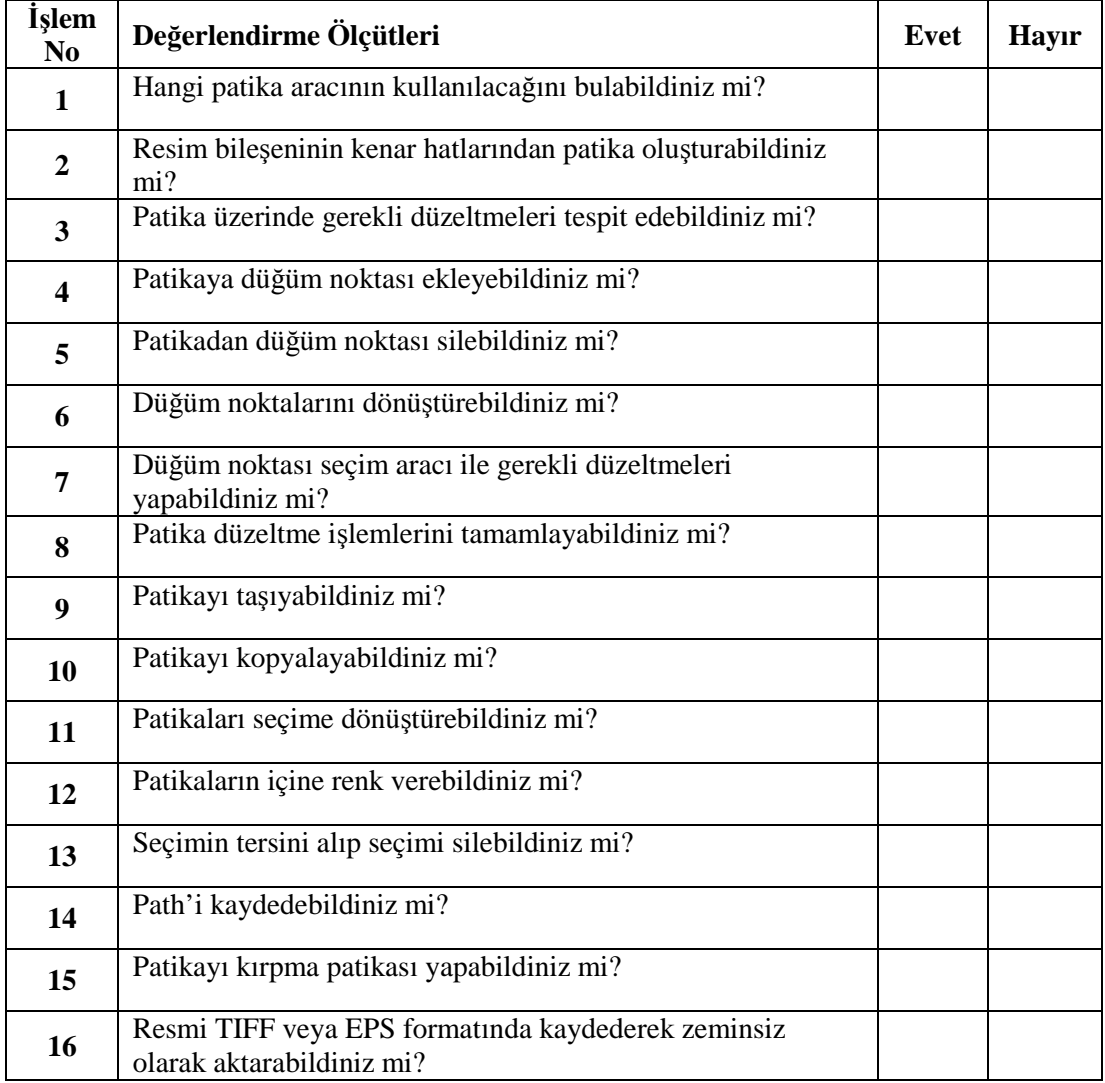

### **DEĞERLENDİRME**

Modül değerlendirmeniz sonucunda hayırı işaretlediğiniz işlemleri tekrar ediniz. Tüm işlemleri başarıyla tamamladıysanız modülü başardınız. Tebrikler. Başka bir modüle geçebilirsiniz.

## **CEVAP ANAHTARLARI**

### **ÖĞRENME FAALİYETİ 1 CEVAP ANAHTARI**

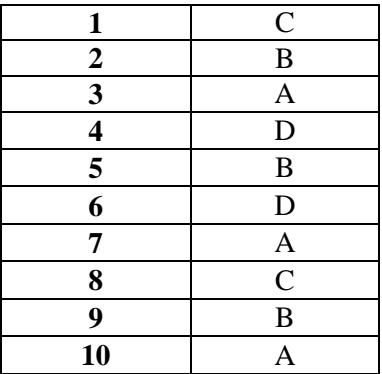

### **ÖĞRENME FAALİYETİ 2 CEVAP ANAHTARI**

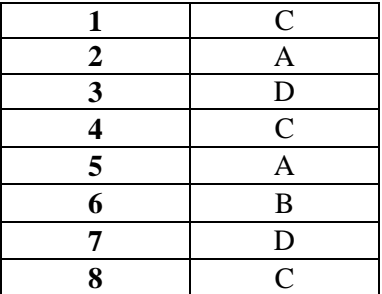

# **KAYNAKÇA**

- BAYKAL Gökalp, **Photoshop CS2**, İstanbul, 2006.
- YAZICI Alpaslan, **Yayınlanmamış Ders Notları.**